# **Module 4-5 Facebook Retargeting Pixels**

# **September 14, 2015**

We are going to look at Retargeting Pixels. This is part of creating Custom Audiences.

## **What are Custom Audiences?**

Custom Audience is Facebook's term for an audience segment. You want to divide you customers (or visitors) into groups that make sense. For example, he showed his Shopify story Sports Giveaways. They sell licensed clothing for different sports and teams. Under NHL, there is a list of all the hockey teams and under NFL, there is a list of all the National Football League teams. The page associated with each team sells apparel that is specific to that team. You want to talk to Green Bay Packer fans talking about the Packers. They don't care about the whole league and they especially don't care about other NFL teams. In order to do this, we need to know what team a person likes. Using the retargeting Pixel we can tell which pages they visited on the websites. He is segmenting by teams. We might segment based upon the different products we are selling through our Product Pages websites.

**NOTE: You can use ONE Retargeting Pixel to create Custom Audiences for any of the pages ON ANY OF YOUR WEBSITES. There is one Pixel per Facebook Account.** 

### **WHAT THIS MEANS!**

**We are going to show you how to put the code into your website. Once this is done you must do one more step. You must create a Customer Audience that consists of everyone who visited [http://yourwebsite.com](http://yourwebsite.com/) Until you ask Facebook to Create the Audience, the pixel does do anything for you.**

**We are going to look at three audiences**

**1. Everyone who visited your website**

- **2. Everyone who visited one of your sales page and NOT the Thank You Page (visited and did NOT buy)**
- **3. Everyone who visited one of your sales pages and DID visit the Thank You Page (Visited and bought).**

**You will duplicate audiences 2 and 3 for each product you sell**

**NOTE: Until things change with ProductPages 2 and 3 are actually not valid since no-one ever arrives at the Thank You Pages. The vast majority of buyers purchase – go to PayPal and complete the purchase and are stuck there. They never reach the Thank You Page (unless they specifically ask to be returned to the website and very few do). The result is that you are going to have a useful list of the following:**

- **All visitors to a specific Website – You can target new ads to this audience. They have shown that they are interested in products in your niche (assuming the web site is specific to one niche)**
- **All visitors who were interested in a specific product (they arrived on the Sales Page.) We aren't sure if they bought or not, but they were interested enough to look. These may be worth retargeting even though you will be sending some of your ads to people who have already purchased your product.**

#### **AN ANALOGY TO CLARIFY**

**The Retargeting/Custom Audience Pixel concept is difficult to get a handle on since more teachers dive into the HOW-TO details without clarifying the underlying concepts. Even when they do SAY the concepts they are slippery enough that it is hard to grab hold of them. Here is an analogy that might help.**

**You are in charge of a large toll road system. All vehicles travelling on this road system must be equipped with little device that is automatically triggered when the visitors pass a Toll Booth. (In Florida these are called SunPass.)**

**You have contracted with a company to build a number of toll booths on the roads. The company only builds one type of Toll Booth so all of the Toll Booths are identical for your entire toll road system. (These toll booths are the copies of the Custom Audience JavasSript (called pixels since they display a 1x1 pixel image) that you place on every website you own. There is only one set of JavaScript for each Facebook Ad Account.)**

**When you contract your Toll Booth Company to put in a toll booth machine for one road, they automatically build one at every exit on that road. (You have a counter on every webpage on a website.)** 

**One you have a Toll Booths built on one of your roads it starts sending information to your main office every time a vehicle passes a toll booth. Nothing happens with this data until you tell it how much to charge for each kind of vehicle at each booth and decide to start charging.** 

**At this point you are collecting tolls from vehicles passing at least some of the booths. If you want you can activate charging at all of the booths. (Going back to Facebook this is where you create a Custom Audience.) You might have one that just counts all the vehicles that go past any Toll Booth on one of your roads (all visits to your website). You might have another one that counts how many vehicles enter a certain town (all visits to a specific web page).** 

**The bottom line is that if you do not start the process of determine who passed each booth (tell Facebook which Custome Audiences you are interested in) the data doesn't don't do anything for you.**

**In our Toll Road example we would start billing the owners of vehicles based on where they travelled. IN our Facebook situation we would start creating posts and promoting them to specific audiences.**

**BTW One more thing. How would you tell which vehicles stopped in a certain town. You would identify all those who entered and all those who exited. Those who entered and didn't exit are still in the town. In our Facebook example we want to know who purchased an item. That one is easy. We just look at the Thank You page. The only way to get there is to have bought the** 

**item. Now who was interested in the item and did NOT buy. We can determine who landed on the sales page for the item and subtract those who landed on the Thank You page. These visitors who were interested enough to look at the sales page but not motivated enough to buy are those you usually retargeted.**

## **Let's Create a Retargeting Pixel**

Go to Ads Manager  $\rightarrow$  Tools

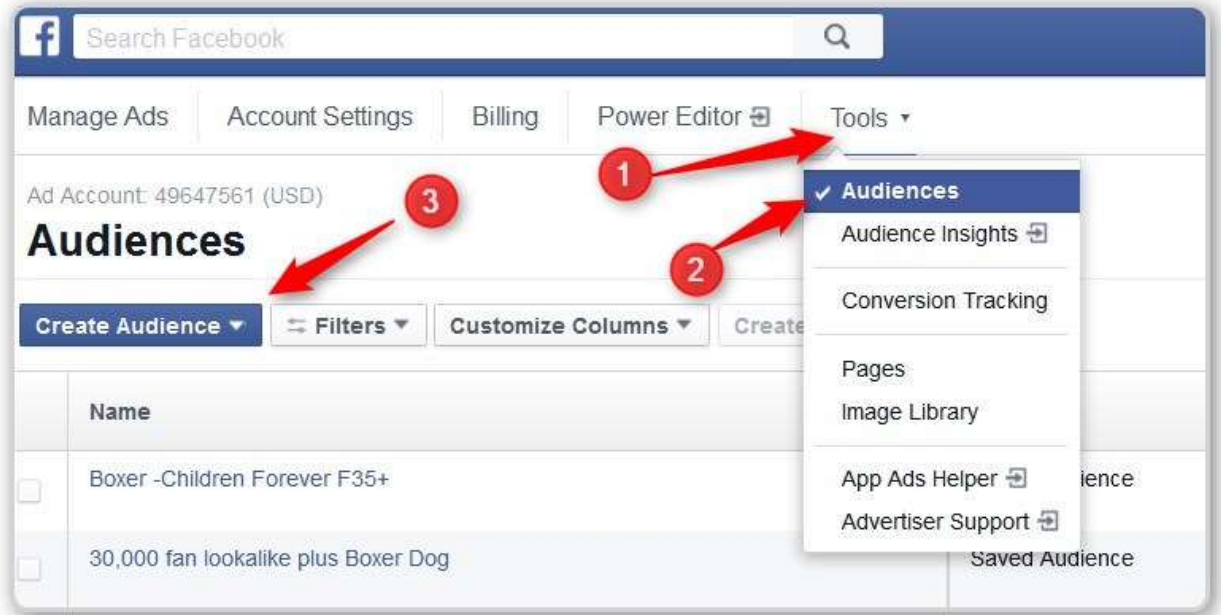

- #1 Click on Tools
- #2 Click on Audiences
- #3 We will create an Audience with this button

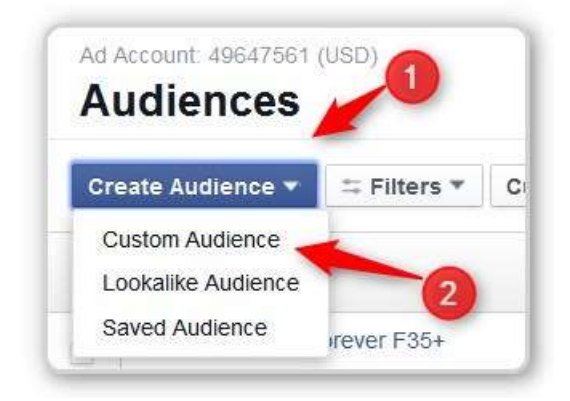

- #1 Click on Create Audience
- #2 Click on Custom Audience

We are interested in Website Traffic

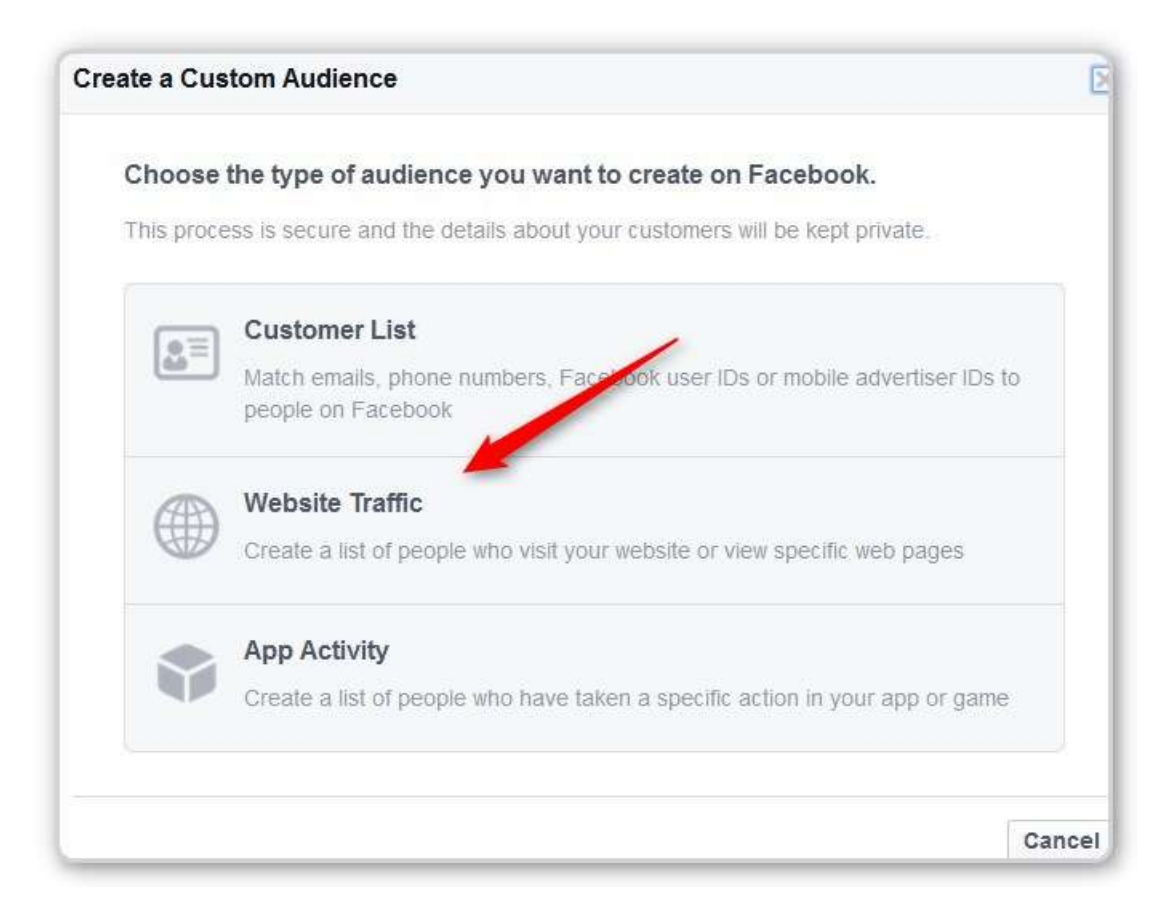

Click on Website Traffic

Here is one option. In this case he is collecting everyone who visits a page related to the Penguin Hockey team. He makes sure that the URL for each page that offers products for this team has the word "Penguin" in it. He also makes sure that pages for other team do NOT have the word "Penguin".

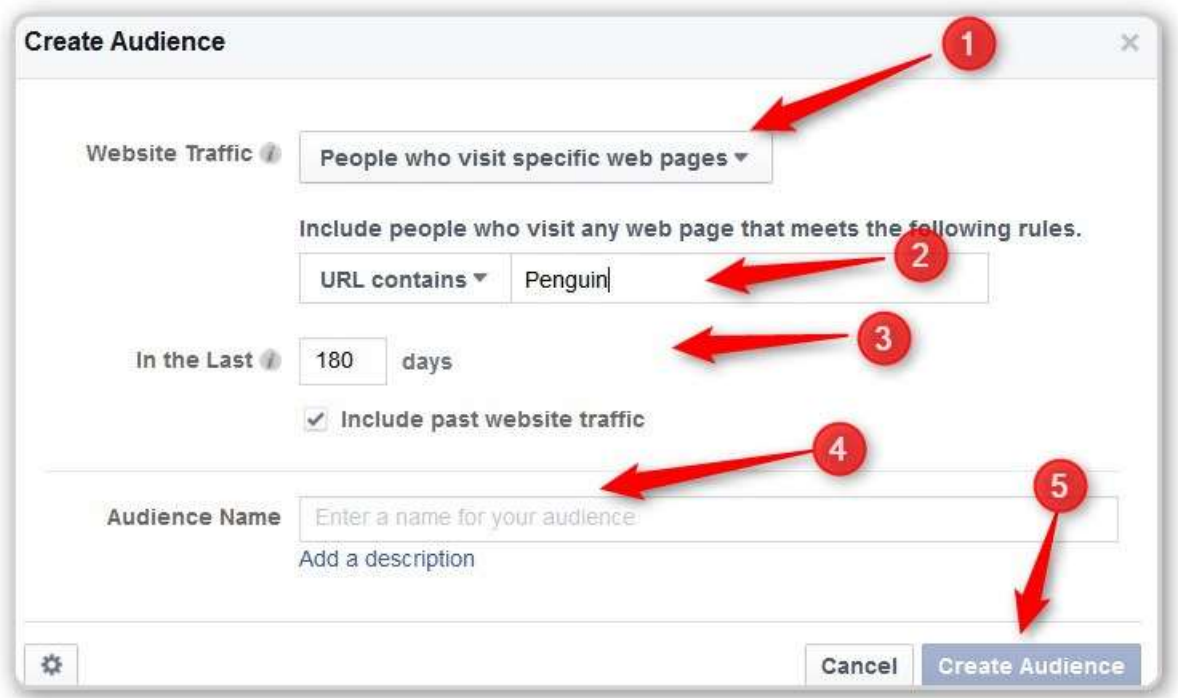

- #1 Pick the kind of website traffic
- #2 In this case include the string you want Facebook to look for
- #3 Change this to 180 (the max that Facebook allows)
- #4 Name your Custom Audience
- #5 Click on Create Audience.

NOTE: The video in the main training area is for Shopify. There is a video in the Resources which is for the ProductPages Theme we are using. I'm going to follow that track first.

http://support.onehourecomformula.com/article/99-7-

# facebook-pixels-part-2-installing-pixel-to-track-all-visitors-towebsite

# **GET THE PIXEL CODE**

Go to your list of Custom audiences.

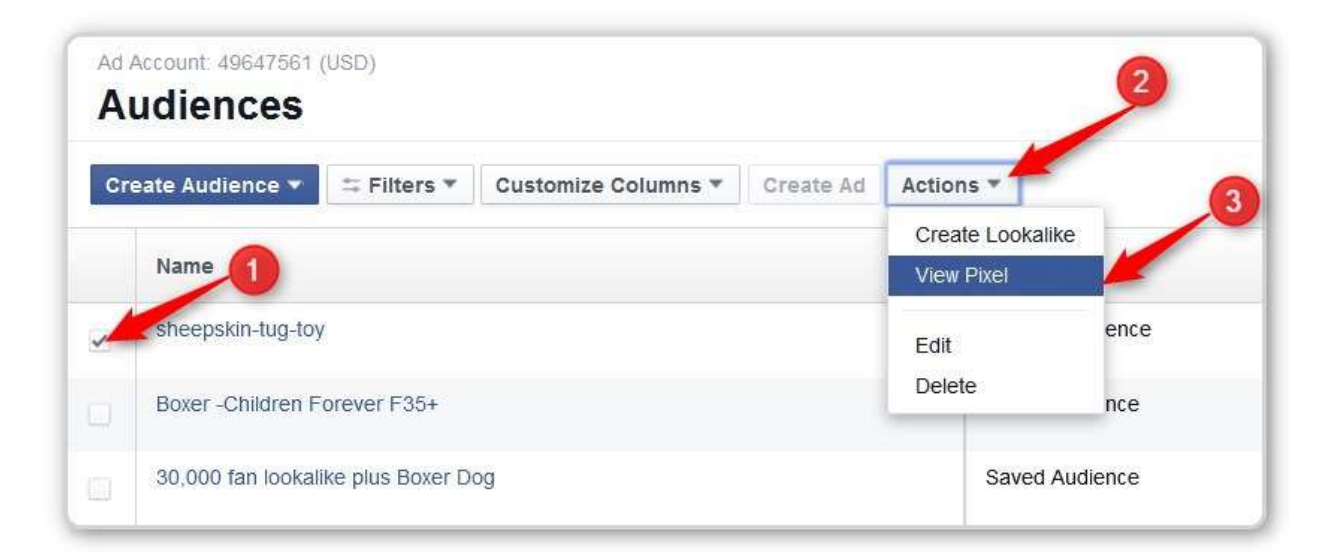

#1 – Click on the check box beside one of your audiences

- #2 This will activate the Actions button Click the drop down
- #3 Click View Pixel

NOTE: I'll cover the WordPress ProductPages sites below

#### This screen pops up

#### **SHOPIFY STORE**

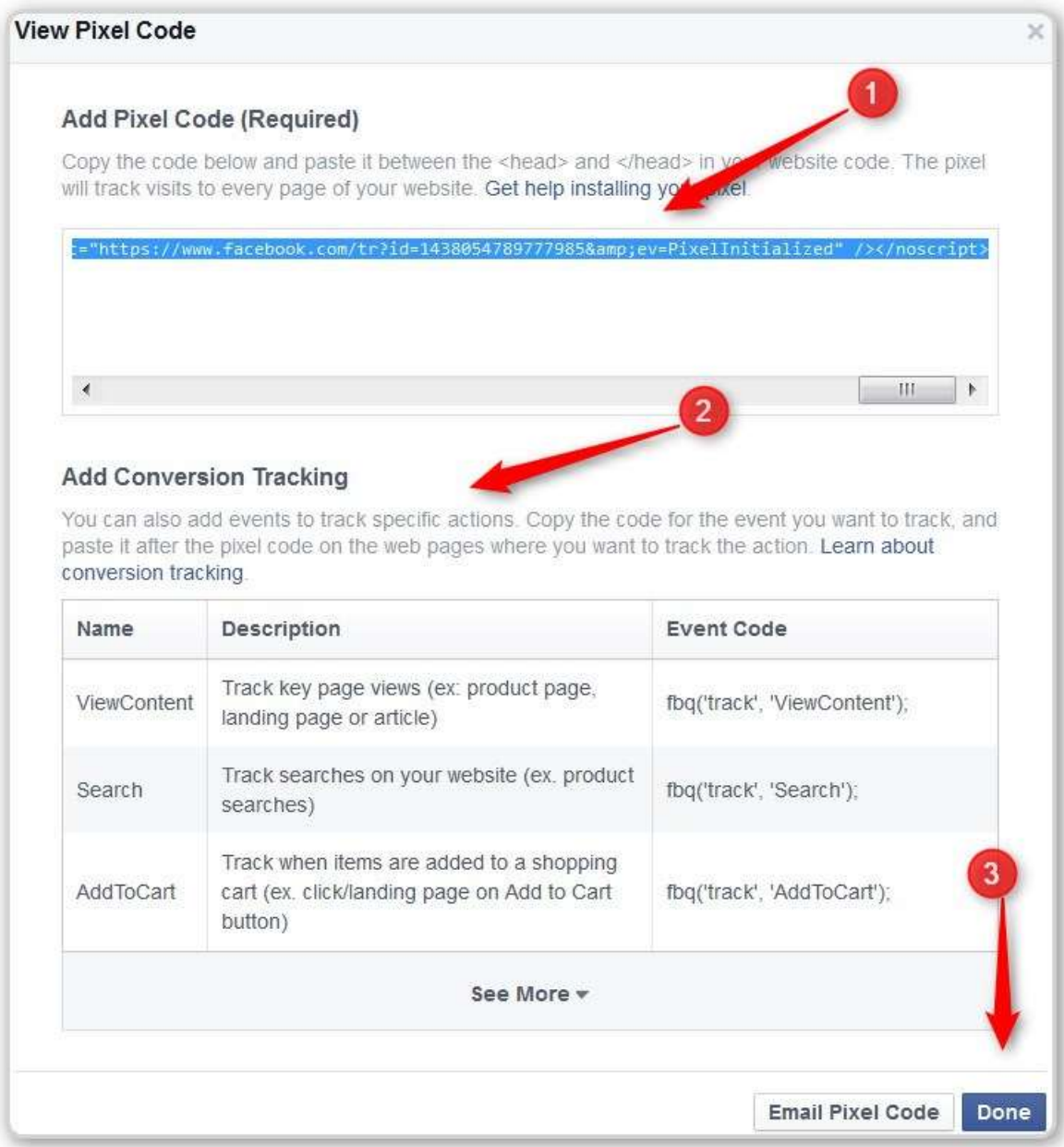

#1 – Copy the Javascript line (As noted before, you can paste this into a TEXT editor like NotePad. Do NOT paste it into Word or an HTML editor (like Evernotes). You are very likely to get hidden and strange codes

inserted in the middle of the Javascript. When you copy/paste it into your website it will not work.

#2 – This talks about modifying the pixel to show that the customer did a search or added something to his cart, etc.

#3 – Click Done

NOTE: The video went on to show how to Edit the Header Code in a Shopify Story and add this JavaScript code. I'll come back to that later.

BEFORE WE START – LETS ADD FB Pixel Helper to your Chrome Browser

One of the video in the Resources section goes over installing this helper. It tells you how many pixels it finds in the code when Chrome displays a page.

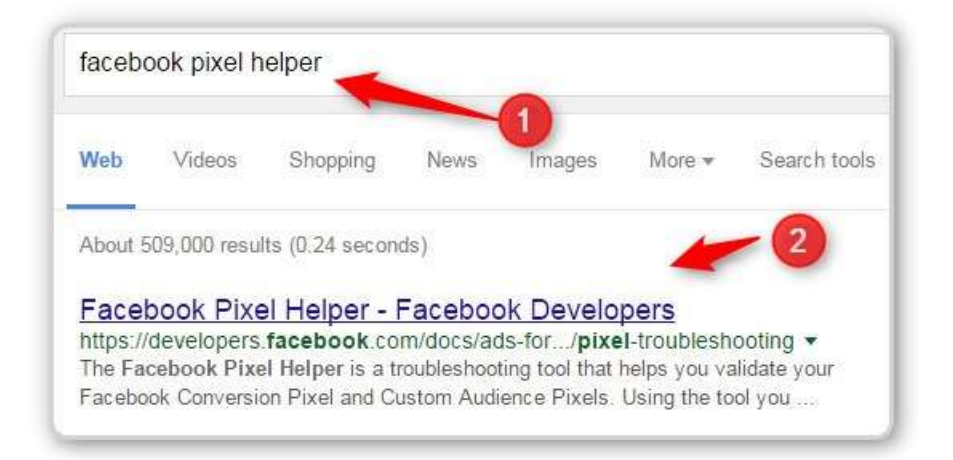

#1 – Go to Google and search for Facebook Pixel Helper

#2 – This is what you find.

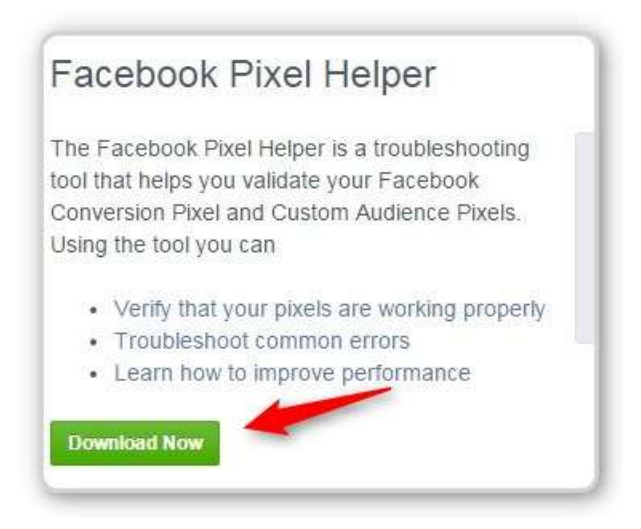

Click the download button (You must be using the Chrome Browser). The Pixel Helper will be installed and you will have a small icon at the top of your screen. After you browse a page, the icon will contain a count of the JavaScript code it found that look like Pixel Code.)

Browse to the home page of your website. The little icon should show a zero. If you click on it, a small window will appear and tell you that.

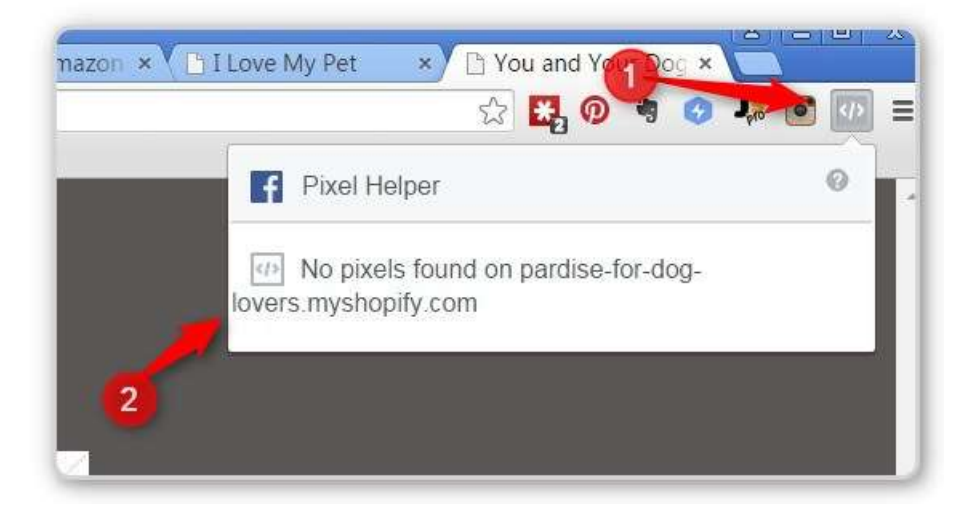

**#1 – this is the icon (greyed out since it didn't find anything)**

**#2 – If you click the icon you get the small window with more detail.**

**Now that we have seen that our Website has no pixels firing on the home page, lets install one.**

### **Adding Retargeting Pixel to ProductPages Theme**

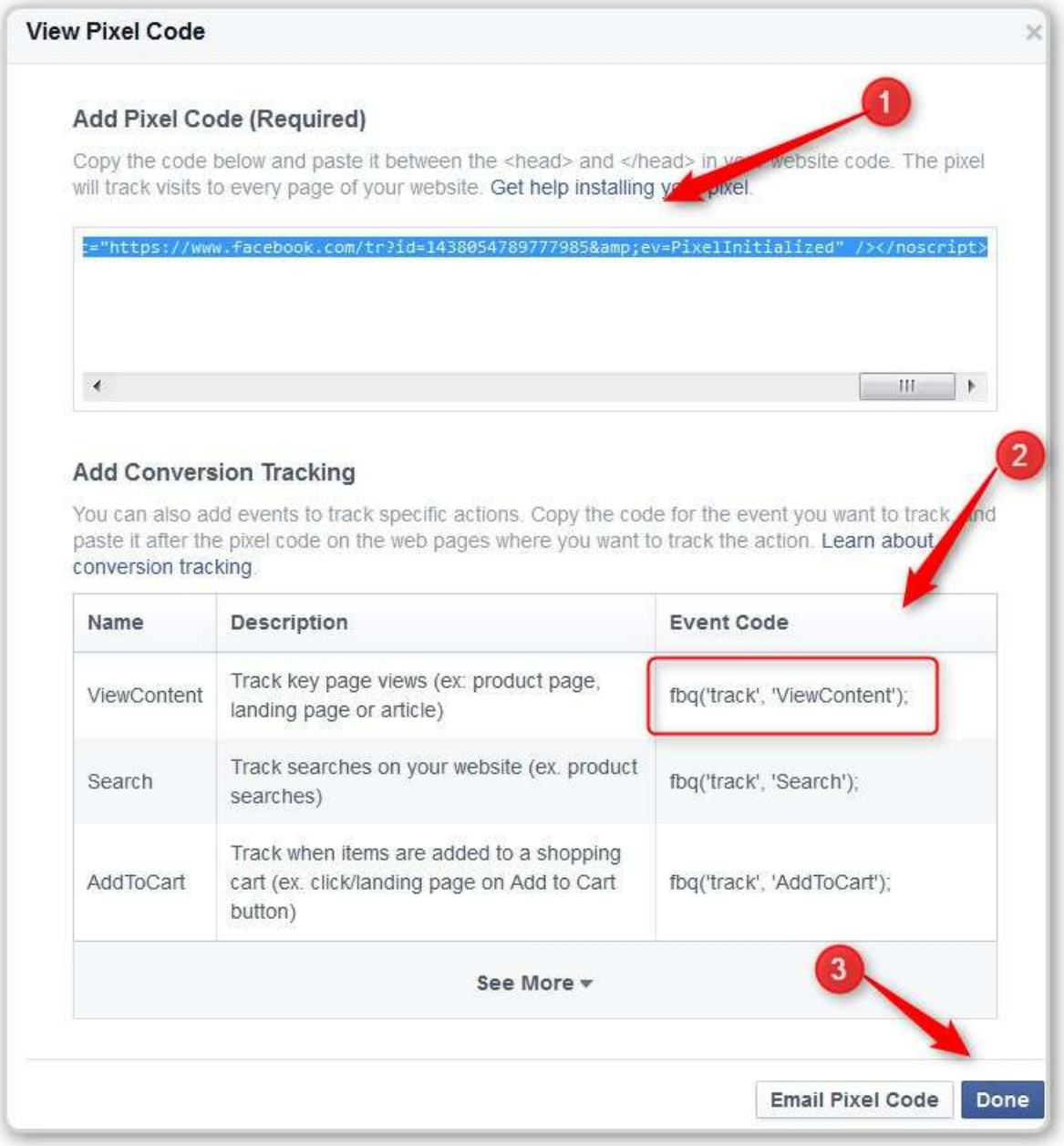

This is the same screen we saw before. We are just going to handle it a little differently.

#1 – Highlight the JaveScript Code and Copy (as in Copy/Paste) the code.

#2 – we are coming back to get this code.

#3 – Don't press DONE yet, we need to come back.

Open the WordPress website where you installed the Product Pages Theme.

Click on the Product Pages Dashboard

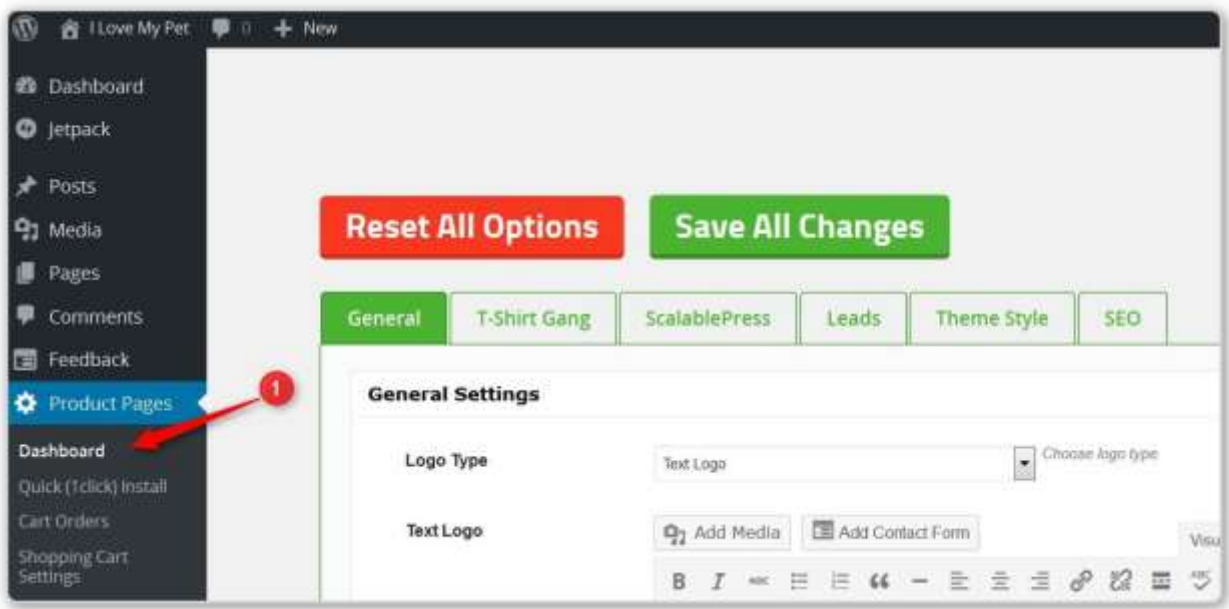

#1 – Click on Dashboard (or the Product Pages Menu Option)

Scroll Down the page until you see "Tracking code" (It says this is for Google, but we are going to use it)

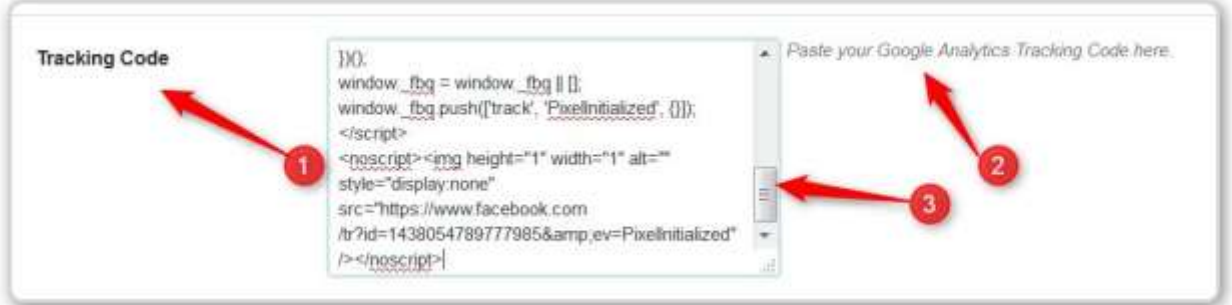

#1 – This is the Tracking Code section we are looking for

#2 – It says the box is for Google Analytics, but it can be used for several pixels

#3 – Paste the JavaScript code you get from Facebook

Now go back to the Facebook page that we didn't click DONE on before and copy one small piece of code.

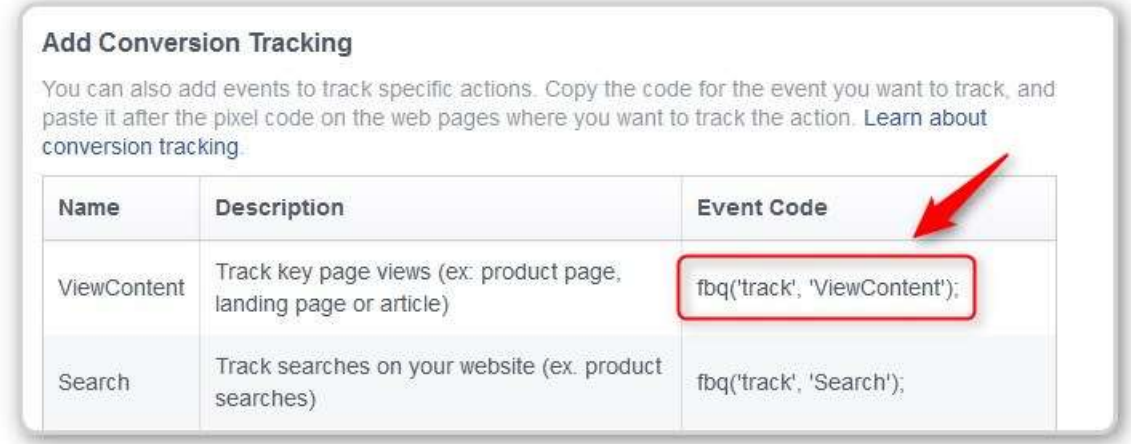

You want the ViewContent code. Copy what is in the box.

Now go back to your Website. Find the line that is in the box here

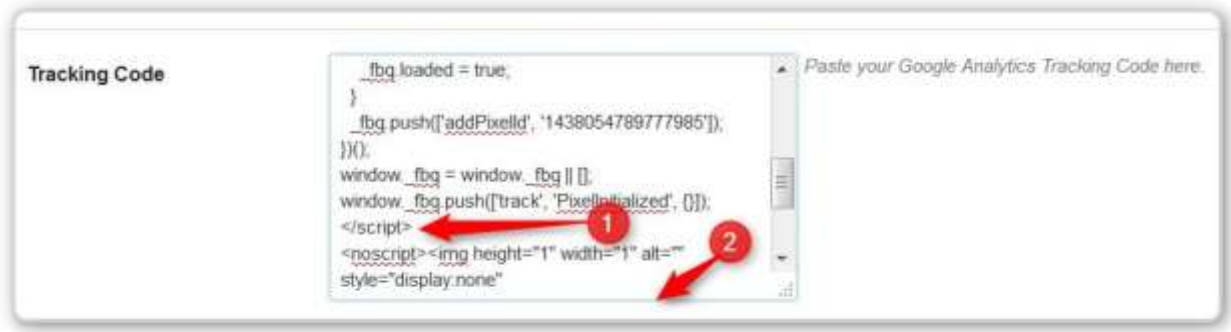

#1 - Find this line in the JavaScript you pasted into the Tracking Code Box. (Note: NO NOT get confused with the </noscript> line at the very bottom of the JaveScript. You want the </script>line)

Paste the ViewContent code right ABOVE it.

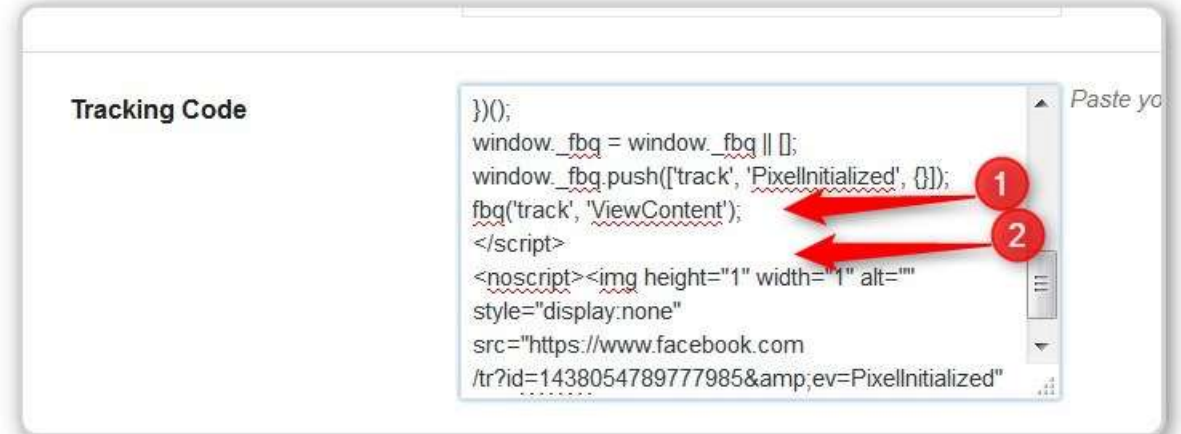

This is what your code will look like.

#1 –This is the line you just pasted in (The code you got from Facebook.)

#2 – This is the </script> code we looked for.

Scroll down and click on the green SAVE ALL CHANGES Button at the bottom of the screen. You will see an "All Changes Saved" message in the middle of the screen for a second or so. (You can also go back to your Facebook page and click the DONE button now.)

Now let's refresh the home page of our website using the Chrome Browser and you should see this.

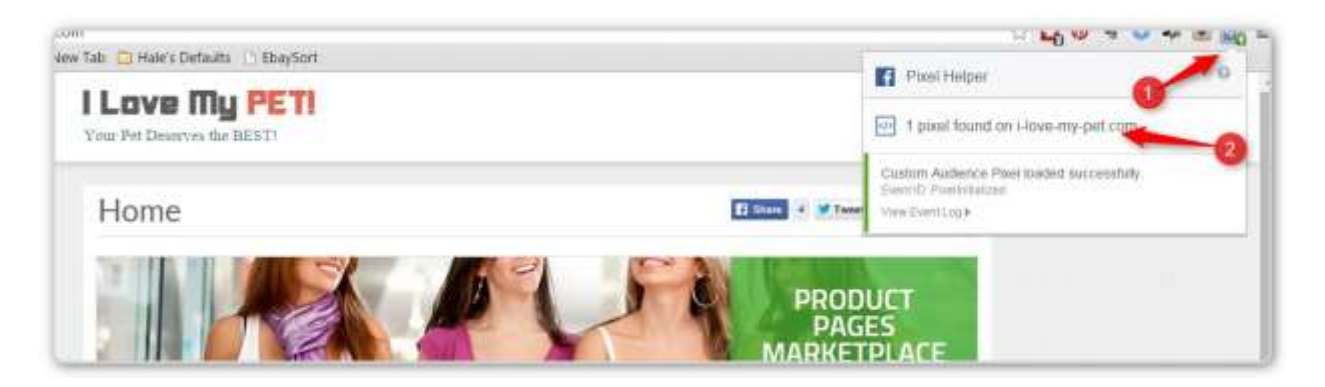

#1 – this shows a small one.

#2 – If you click the icon, you get this window that tells you that you have one.

You now have a website that can create a Custom Audience. You do NOT have a custom audience being collected by Facebook.

## **USING THE PIXEL TO CREATE A CUSTOM AUDIENCE**

With the Custom Audience/Retargeting pixel in place, we need to create a custom audience. You can do this by targeting everyone who visited your sales page.

Targeting those who visited a page is a good target for ads about similar products. When you want to do ads to those who almost bought (visited the sales page and did not reach the Thank You page), you usually target the visitor and remove those who reached the Thank You Page. If the conversion tracking pixel is working (which I'm not sure about yet. Most visitors do NOT make it to the Thank You page. They end up in PayPal, so we don't know if they actually completed the payment process.) this would be easy.

As it is, I think we have to just target everyone who got to the sales page. We will be targeting some who bought, but I can live with that.

We went over this in another section, but it makes sense to include it here.

Assuming we are still in the TOOLS  $\rightarrow$  Audiences Screen

# Let's Create A Custom Audience of Everyone you visited your Website

#### Start Here

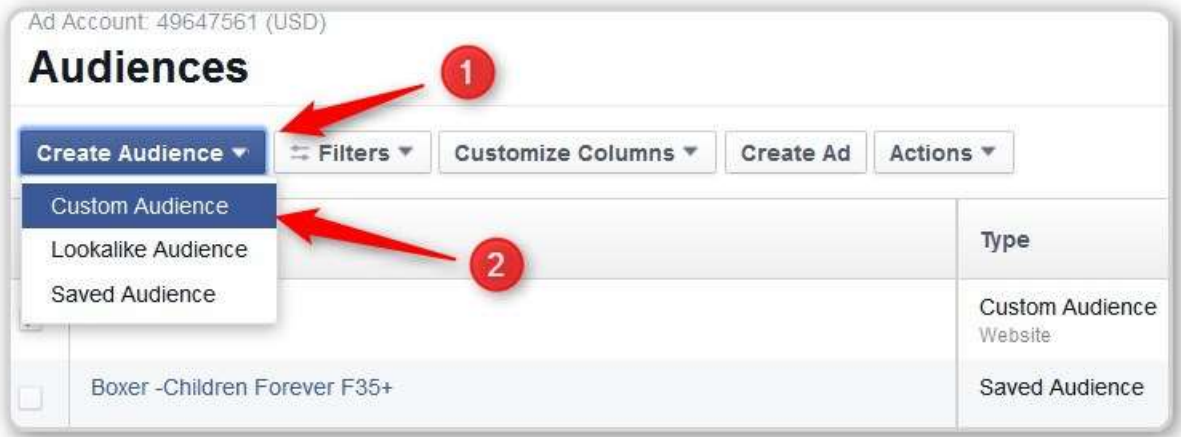

### #1 – Click Create Audience

### #2 – Click Custom Audience

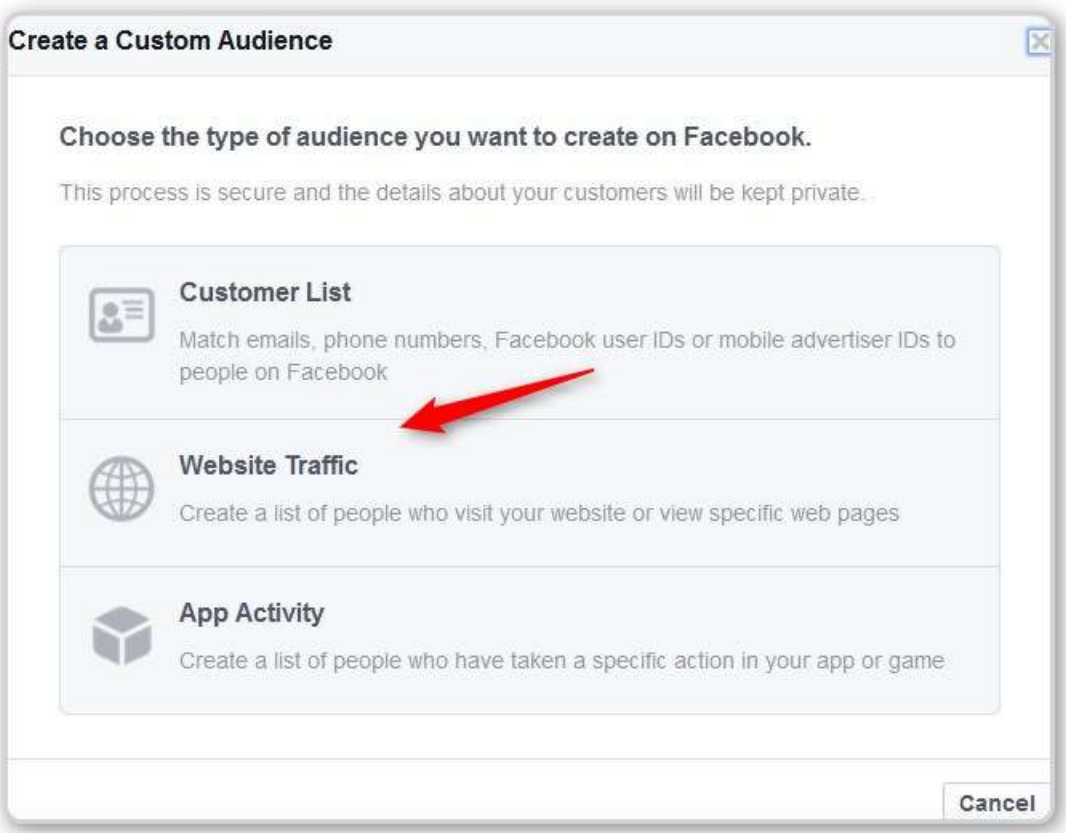

## #1 - Click Website Traffic

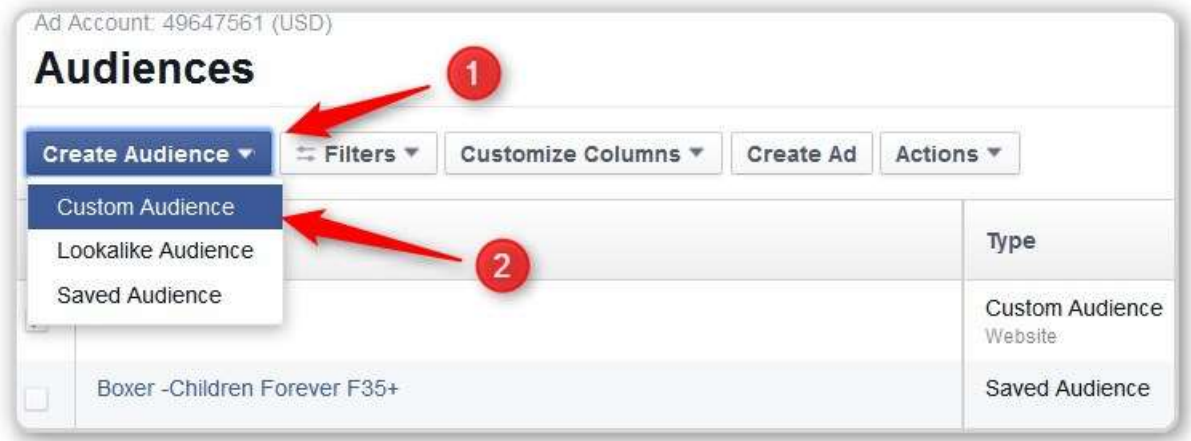

- #1- Click on Create Audience
- #2 Click on Custom Audience

This screen appears

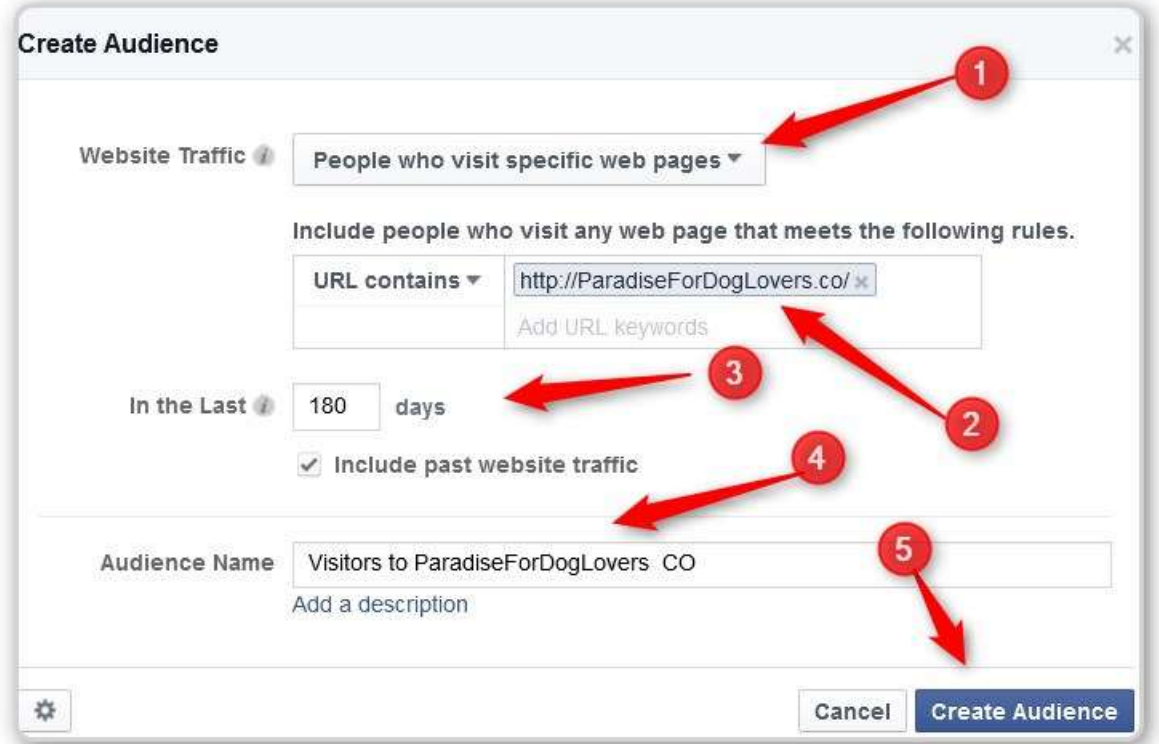

- #1 Choose the Visited Specific Pages Option
- #2 Fill in the basic Domain Name for you Website
- #3 Change to 100 days the max Facebook allows
- #4 Give it a title you understand
- #5 Click the Create Audience button

You will see the Custom Audience you just created show up in the list of Custom Audiences. The count will be too small since you just put the pixel on the Website.

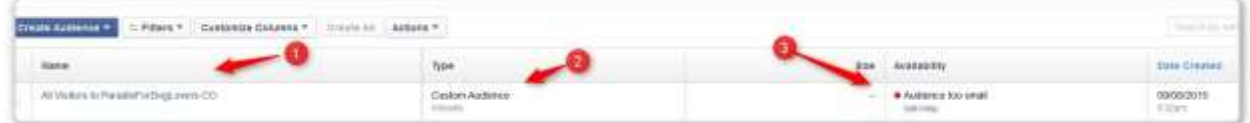

#1 – Name of Audience (you just filled that our a few seconds ago)

#2 – This is a Custom Audience – Website

#3 – The dot is red and it tells you that there are too few people to raget. This will turn to green when you have a certain number (I believe it is 20). Most people advise not to advertise until you have several hundred visitors. NOTE: It takes Facebook a while to update the numbers. If you go visit your site, don't expect to see the count bump by one immediately.

#### CREATE AN AUDIENCE OF THOSE INTERESTED IN A PRODUCT

This would be anyone who visited the Product Sales Page.

You would do this exactly the same as you did above, except by the #2 arrow, where we entered the basic URL for the Site, now we would put the full URL for the Product Sales Page (usually I hear to remove the http:// from the beginning. The line might look like "URL Contains: ParadiseForDogLovers.co/dog-carrier-softsided-pink-travel-approved/"

You would also make the Name for this Audience (#4 above) more descriptive of a "Visited the Dog Carrier Sales Page"

Now Let's Create A Custom Audience for Those Who Purchased an Item.

It is all the same except for the Create Audience Screen.

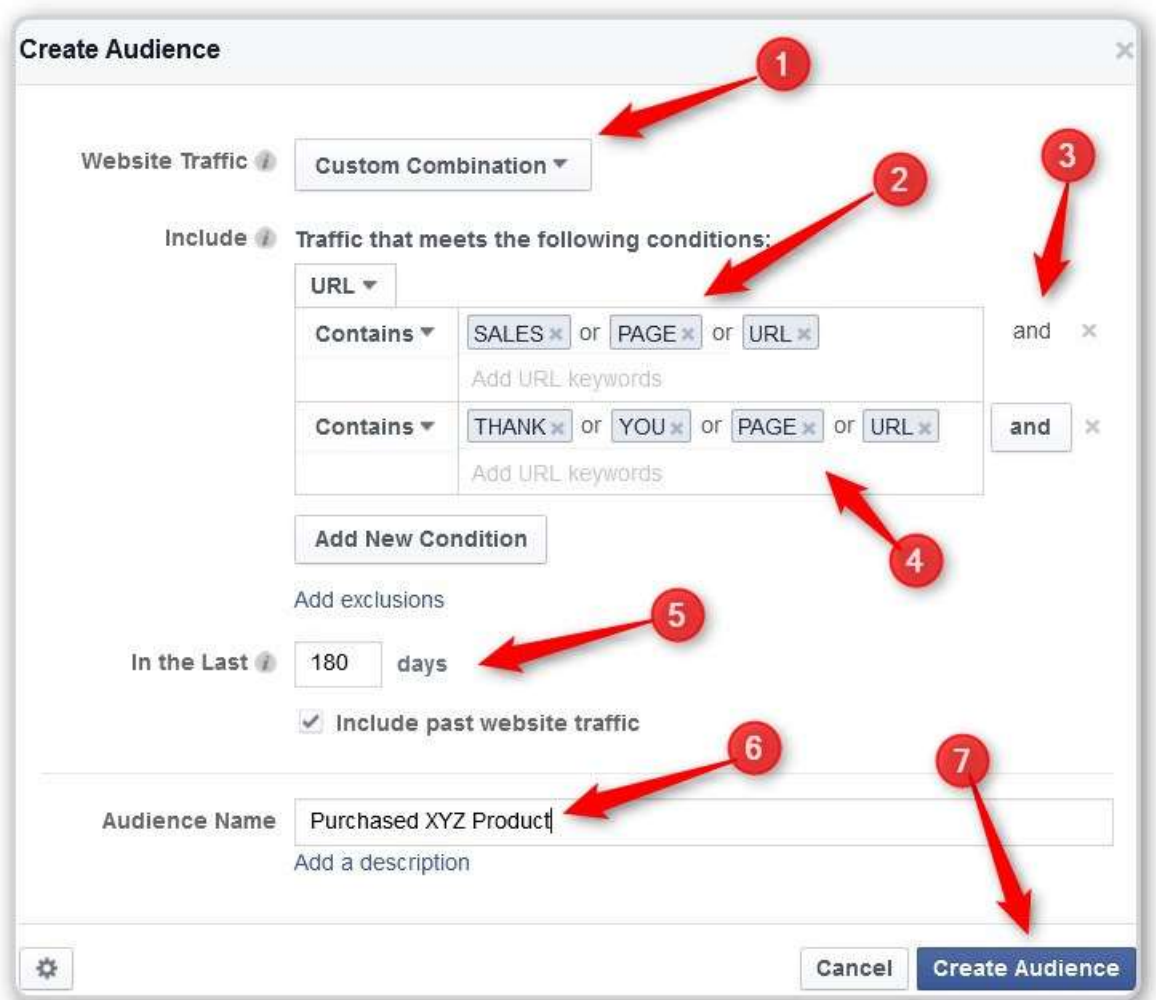

- #1 Choose Custom Combinations
- #2 Enter an actual URL for the Sales Page
- #3 Click on the AND to get a second line
- #4 Unter the URL for the Thank You page
- #5 Change to 180
- #6 Enter a Title for this Custom Audience
- #7 Click on Create Audience.

**Create Custom Audience Of Those Who Looked But DID NOT Buy**

**The is exactly the same as the previous screen with one exception.**

**If you look right above the #5 above you will see "Add Exclusions"**

**Instead of entering the Sales Page AND the Thank You Page, you would do the SALES PAGE and EXCLUDE the Thank You Page**

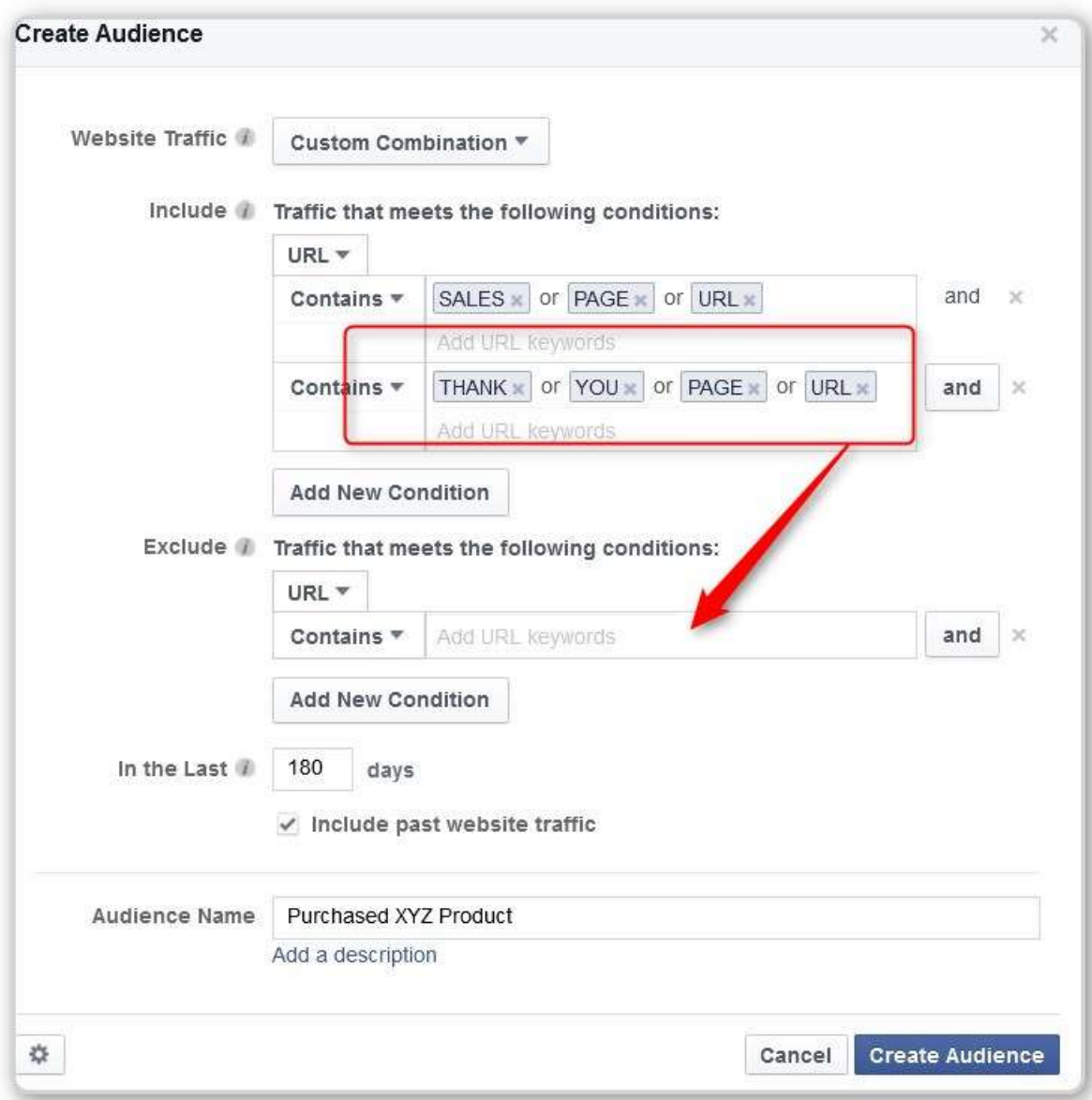

**You would enter the Thank You Page into the Excluded box instead of the "AND" box.**

**This would give you people who reached the Sale Page and DID NOT reach the Thank You Page.**

**NOTE: Until ProductPages fixes the PayPal Issue, these last two will not work.**

**They are working on that by trying to replace PayPal with Stripe. (Stripe works inside out own page instead of exiting off to an external page (like PayPal).**

Here is one more.

This will could everyone to look at any products that fall into a group. For example any of the different Products that refer to the Pittsburg Penguins.

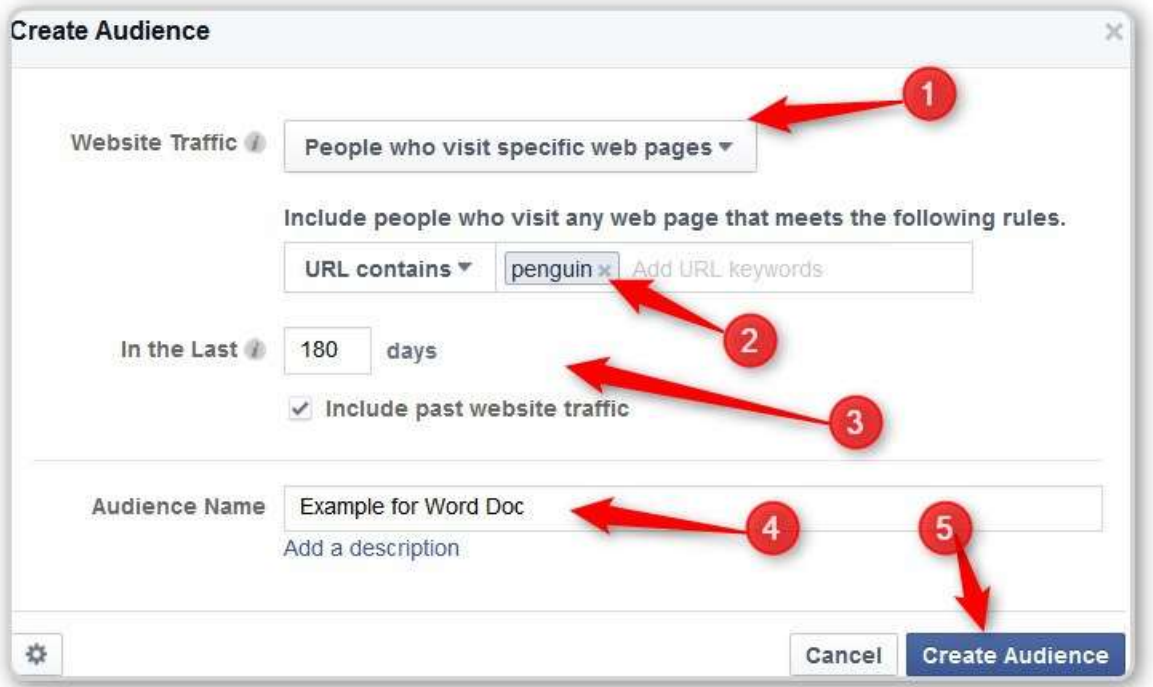

Choose the Website Traffic option

#1 – Choose People who visit specific Web Pages

#2 – Enter something that will be unique to the pages displaying a certain product

- #3 Change to 180 days (the max Facebook allows)
- #4 Name it (and maybe add a description)
- #5 Click on Create Audience (You will see a thank you screen pop up)

It will take a while for the data to appear in Facebook. I believe the minimum is 20 before you are allowed to target ads to a Custom Audience.

NOTE: Once you have several hundred visits to your page, you can also create a LOOKALIKE Audience based on the people who visited your page. You will get 2,000,000 US Facebook users who look like the people who were interested in your Ad and landed on your sales page.

#### **USING THE CUSTOM AUDIENCE**

Go to create an Ad. You can use this for any type of ad.

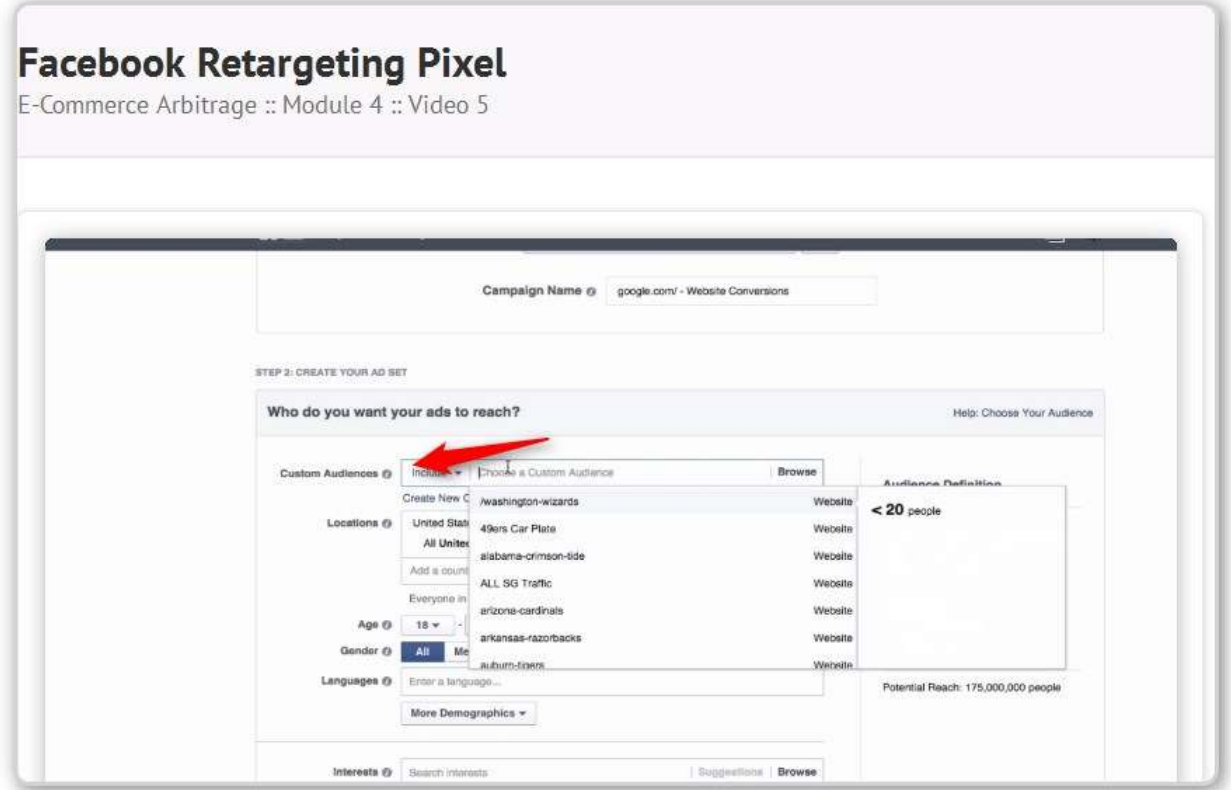

When you get down to the section where you target who you want to show the ad to, you will see a drop down with all of your custom audiences. You can choose one.

NOTE: With the possible exception of Country, you don't need to do any further identification of the audience. You don't need age, gender, interests or anything. These people are already known to be interested in whatever your page(s) was about.

You can set this ad up and let it run. New people will automatically be shown your ad as they visit the pages you have identified.

After a while you many want to check the ROI and if some images aren't performing well etc. Basically this is a set and forget.

# **Transcript**

Facebook Retargeting Pixel

All right and welcome to the next video which is all about retargeting pixels. So what is retargeting pixel

and how to use it? So let's actually jump in on to the Internet and i n order to get started with the

retargeting pixel we need to go instead of the conversion tracking which we've done last time we need

to go into the audiences. And inside the audience screen we will be able to create something called a

custom audience p

ixel or excuse me list and then we can have a screen like this and the only thing that

concerns us right now is website traffic because we are only trying to create custom audiences for website

traffic. Now before I go on what is a custom audience, what is a retargeting pixel, how are they connected

and what am I talking about? Well a custom audience is really something that Facebook kind of created,

that's their term, but what it really means is a segment of all the people who are coming to your website

t

hat happen to fit a certain criteria. So for example in our case as I mentioned we are in the sports niche

and more specifically in the sports licensed sports apparel niche right. This is our website Sports

Giveaways. As I said we're fully transparent in s

howing you what we're doing and how we're doing it and

in our case we have a ton of leagues or at least a bunch of leagues and a ton of teams inside each of these

leagues; the football, the hockey, the basketball, the baseball, the college. So basically a

ll these visitors that are coming to our website are interested in all kinds of different

merchandise of course depending on which team they're a fan of. So if we end up going to let's say hockey

and looking for I don't know, Pittsburgh Penguins, we're goi ng to see apparel for Pittsburgh Penguins. But

how does that really relate to this whole custom audience and all that stuff? Well when the website traffic

comes to our website we want to be able to segment the people who are coming to our website and

speak

to them in their own language if you will. So I want to speak to Pittsburgh Penguins fans about

Pittsburgh Penguin apparel. I don't want to speak to them about in the New York Giants or any other team

for that matter in any other league because they simpl

y don't care. So what we want to do is create custom

audience lists. These lists will contain people that belong to a certain criteria. In our case we are

segmenting them by teams. In your case you may be segmenting them by different products that you sell

. Whatever it is that you decide to do it's definitely available to you through the Facebook custom audience

lists okay. And why do we create these lists in the first place? Well that way we could retarget, means to

market to them again, retarget or remark

et whatever the word or phrase that you want to use and we

can go and speak to them directly in the language that they understand. So when that first time visitor

comes t our website and they are now pixeled or cookied or tracked as a Pittsburgh Penguin s

fan, we now

know that we can create a lot of ads that go out to Pittsburgh Penguins fans only showing them Pittsburgh

Penguin apparel and we don't need to worry about showing them anything else or wasting our time or

money to show them let's say any other

team. They are primarily interested in that particular team so

that's what they should be seeing and we will get of course bigger and better results if we use that

technique, strategy and concept.

So that's why these custom audience and retargeting is als o very powerful. So in order to create this custom audience we click a website traffic and then we have a list of website traffic that anyone who visits your website, people who visit specific web pages, people who visit specific

web pages but not others ,

people who haven't visited in a certain amount of time or custom combination of thereof. You can say

something like people who visit specific web pages and then you can say I want to segment people who

are visiting a certain page which the U.R.L. or the

address right, this is the U.R.L. this address contains the

word Penguins in it for example. And you want to obviously make sure that this word Penguins is a part

of your U.R.L. And I want to go back as far as I can which is a hundred and eighty days as Fa

cebook says

right here in this informational box and I want you to basically put all those people who are visiting in the

last one hundred and eighty days and ongoing. This particular page of my website I want you to put them

in the list called Pittsburgh

Penguins right and you can name it anything you want. And I want you to basically you put create audience and that's it and it starts and obviously it's pixels not installed and we'll

get to that in a moment but as soon as everything is installed, it start s collecting and segmenting all the

people who are visiting your website or different parts of your website into different list.

So now you can click this box choose actions click view pixel, take this code and go to your Shopify store

online store which

is right here and then from the online store choose themes and you're going to end up

on a page like this and then from this section of this page you would click on these three dots then you

would select an H.T.M.L. or C.S.S. and you would see this. Now do n't worry about if you're not a coder or

not a programmer or have no idea what H.T.M.L. is or how to spell H.T.M.L. and you're the furthest thing

from any of this because what I'm trying to show you here is exactly where to go and exactly what to put

into

that place where we're going to go in a moment. It is when you don't know where to go, when you

don't know what to do and when you don't know where to get the information to put into a certain place,

that's when it gets anxious and confusing and all that s

tuff. But because I'm telling you exactly what to do,

, this whole process becomes a copy and paste process which is very simple and you can do this a hundred

times a day right. So you've come to this page, you click on this theme liquid file and you look

for the line

called head and then there's another line called head with a forward slash basically in front of that. You

need to take this code that Facebook gave you, copy it, come to this page where basically I just led you to

which is the online store th

emes then you would click on the three little dots choose edit H.T.M.L. or C.S.S.

then click on theme liquid and paste that code somewhere above this forward slash head. In our case we

have a little bit of a customized code but you shouldn't worry about th at.

Simply paste this code right over here above the forward slash head. Then click save and I'm not going to

do that because we already have a special code here. Then click simply save and what you'll end up doing

is being able to track everybody and I'l

l show you an example. So for example let's take here the New York Rangers we're doing exactly that with the New York Rangers people who are visiting our website. We're

collecting audiences that are interested in New York Rangers apparel and so far we've g

otten let's say

thirteen hundred people and we've just started this recently and this allows us to essentially create ads

that will go after people who are in the list of whatever it is the New York Rangers or the Pittsburgh

Penguins or in your case it cou

ld be any other product and that way your marketing becomes that much more powerful, more personalized and much more effective. And that is why the retargeting pixel is so

powerful. Let's actually head over to the Facebook advertising and see how we can ut

ilize this retargeting

pixel if you will. So once you've set it up, and it takes a little time for Facebook to collect this data and to

populate this list if you will. Now keep in mind this is a dynamic list. People always come to your website

and they get

added to all these lists as you can see we have a ton of lists because we have a ton of teams

and they keep coming and they keep getting segmented and re

-

shuffled into different lists. If you want to

create an ad for a specific list let's say I don't know

Pittsburgh Penguins, you would again come to the

website conversions and the reason why you would come here is because you can track those conversion

pixels that we spoke of before and again. By the way just so you know you don't necessarily need to come

to the website conversions type of ad. You utilize this retargeting using either clicks to website or

convergence to website or boost your posts or video.

You can use this in any of these types of ads, it's up to you which one you choose and the reason w

hy you

change it. But basically once you have chosen the Facebook type of ad, you'll come here inside this ad and

normally if you don't have any custom audiences set up as we do not in this specific account, you're going

to see something like this, create

a custom first and if you click that you're going to end up in the same place we were just a few minutes ago. But if you do have a custom audience list then you would simply

be able to choose that custom audience and if you give me a moment I'll show you a

n example. So here I

am in our business manager side of Facebook ads and here we have a ton of custom audiences as we've

just seen with all these teams. So I now have this box to show you as an example which will if I start saying

let's say you know custom

one is choose so if I want the Pittsburgh Penguins, I can just click on the Pittsburgh Penguins and not bother with any additional targeting whether it's the only thing that I would

consider changing is possibly the country. So it's Pittsburgh Penguin's i f I know people from the Pittsburgh

Penguins teams are possibly in United States and Canada I would just add Canada as the country here and

simply use the country as my kind of guide as to where the people are coming from. However I'm not

touching the age,

I'm not touching the gender, I'm not touching the interest that's already done with. I

don't care about any of that because the pixel has already collected the people who are interested in the

Pittsburgh Penguins team.

So now I don't touch any of this, t

he only thing I suggest is playing with the amount of money you're going to be spending and how many images again the multiple image add is always better because it allows you

to showcase more product and see and use in your reports which products are actu

ally working better

and then that's it. You know just set up this, the images, the headline, the text, place the order and you're

good to go. And now think about it you have a dynamic system that's basically running every time

somebody gets added to the Pi

ttsburgh Penguins custom audience because they visited that page, they are going to be shown this ad that you just set up because they've now been added to this list dynamically.

So this ad is always going to be shown to new people as well as the older peo

ple who are on this list

because people keep getting added to that list. So you set it up once and forget it and it keeps running

and showing it to the new people automatically The only thing that I would suggest tracking is how

effective it is, what's the

conversion like which is why you can use the again the conversion pixel inside

this as well. If it's converting and giving you a positive ROI, return on investment or if it's giving you an no

RI or if it's actually, if the images that you use are certai

n images that are good, certain images that are

not so good so you may want to change those aspects. But as far as the actual ad being run and shown to

new people as they're added to the list that happens automatically.

That's the power of the retargeting

pixel, that's the power of custom audience and of course that's the power of personal advertising and marketing because now you're able to segment people and speak to

them individually and offer them something that they're interested in in the first place

so the conversion

by default is going to be higher and stronger and better. And that is what retargeting pixel is. I hope you

have now a better understanding about the difference of what the conversion pixel and the retargeting

pixels. I hope you can see

how you can use them together and I hope you could see how they're each very

powerful separate and obviously that much more powerful when they're used together for example as

we're doing here. So that is what is going to take your business to a very very

different level. Now in the

next video what I would like to show you is something that's very cutting edge, something that's very

powerful that has been on you know just literally been baking so to speak, as we speak it is being tested

as we speak but it's

incredibly powerful and that's very reminiscent of what took place back in the late

1990's when Internet boom if you will was just beginning and it's sort of coming back to that point. Not

sort of, it's literally coming back. You just need to understand w hat it's all about how to use it and that's

exactly what we're going to do discuss that in the next video. So hang on to your hat, this is going to get

pretty cool, see you there.